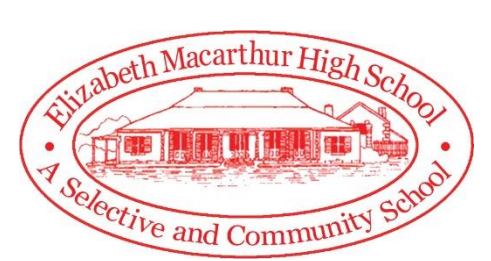

# **Parent Portal Access**

The parent portal is a website where parents can gain access to view important information from the school, regarding their child.

Some of the features of the parent portal include: accessing their child's timetable, view attendance records, view newsletters, download published reports and receive notifications.

To begin using the Parent Portal, you are required to complete the three steps. You will need a valid personal email address and each child's access key provided by the school. The valid email address will enable the school to communicate with you regarding any important information electronically.

## **New Users – First time Registration**

#### **Step 1 – Parent Portal Registration**

 Visit the following link on your web browser to access the registration page for a parent account.

#### <https://bit.ly/2lr3Syt>

https://elizabethmacarthurhs.sentral.com.au/portal/register

- **EXECOMPLEE 6 COMPLETE FOR COMPLETE FOR THE COMPLETE** Complete the form by entering your personal details, an email address and a password that is at least 8 characters in length.
- **EXECLICE REGISTER TO CLEATE YOUT ACCOUNT.**
- You may receive an email from Sentral requesting the verification of your email address.
- You should be taken to another screen, indicating the successful creation of your parent account. This screen also gives you the option to register an Android or iOS app for mobile devices.
- **EXED [Optional]** You can click on Register App to follow the instructions to download an Android or iOS app or simply click on Skip to continue. The icons below will also direct you to download directly from the app store.

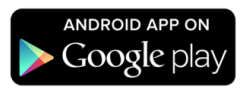

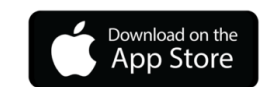

 Clicking Skip will redirect you to the Parent Portal and automatically sign you in.

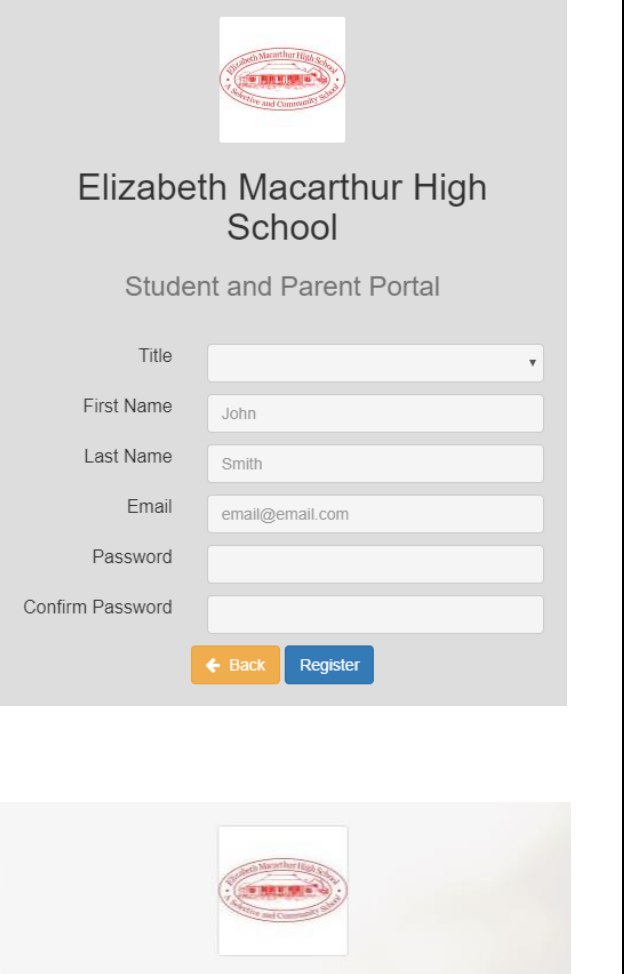

### Elizabeth Macarthur High School

# **Student and Parent Portal**

You have successfully registered to the Web Portal. You can also register to the mobile app "Sentral for Parents" which can be downloaded on your mobile device

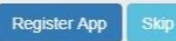

I have registered my parent app using another email address

**~~ End of Parent Portal Registration ~~**

## **Registered User – Signing into Parent Portal**

Please skip all of Step 2, if you have already signed into the Parent Portal. You can go straight to step three and enrol your child into your Parent Portal.

#### **Step 2 - Login to Parent Portal**

 Visit the following link on your web browser to log in to the Parent Portal page. Ensure you have already registered an account.

#### <https://bit.ly/2POtZKE>

 Enter your email address and the username, followed by the password and click on Login.

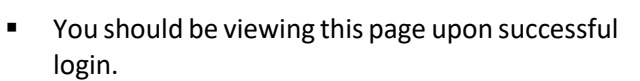

**Please go to the next step to enrol your child** into your Parent Portal.

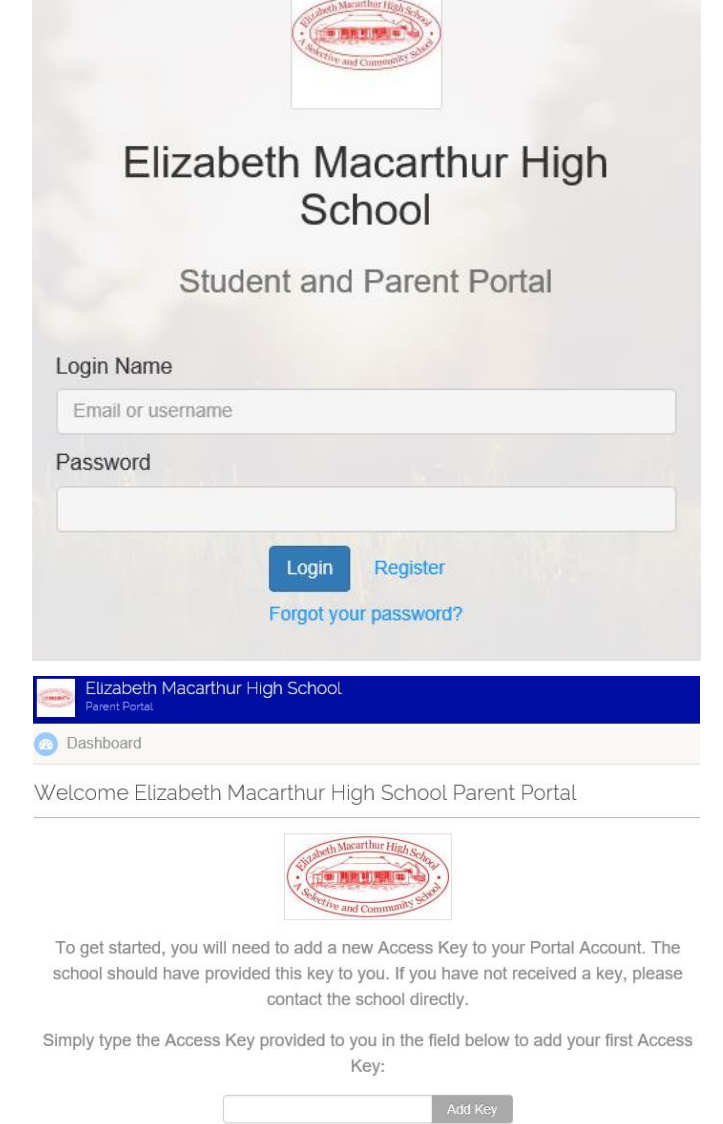

**~~ End of Signing into Parent Portal~~**

## **Registered User - Enrol a child into the Parent Portal**

#### **Step 3 – Add your child**

- **Locate the Access Key for your child that was** provided by the school as this will be required shortly.
- Sign onto Parent Portal with your login details.
- In the middle of the screen, locate the empty text field. Enter the student key and click on the Add Key button.
- **IMMED 18** Immediately you should see the child added to your portal.
- Add another child to your parent portal.
- On the right side of the screen, you can enter additional student keys under Student/Family Access Key section.
- **Simply enter the student key in the empty text** field and click on the Add Key button.
- Repeat these steps for all other children.
- Treat access keys as you would a pin or a password. If you suspect someone else may have obtained your access key, notify Elizabeth Macarthur High School as soon as possible to have access using it blocked.

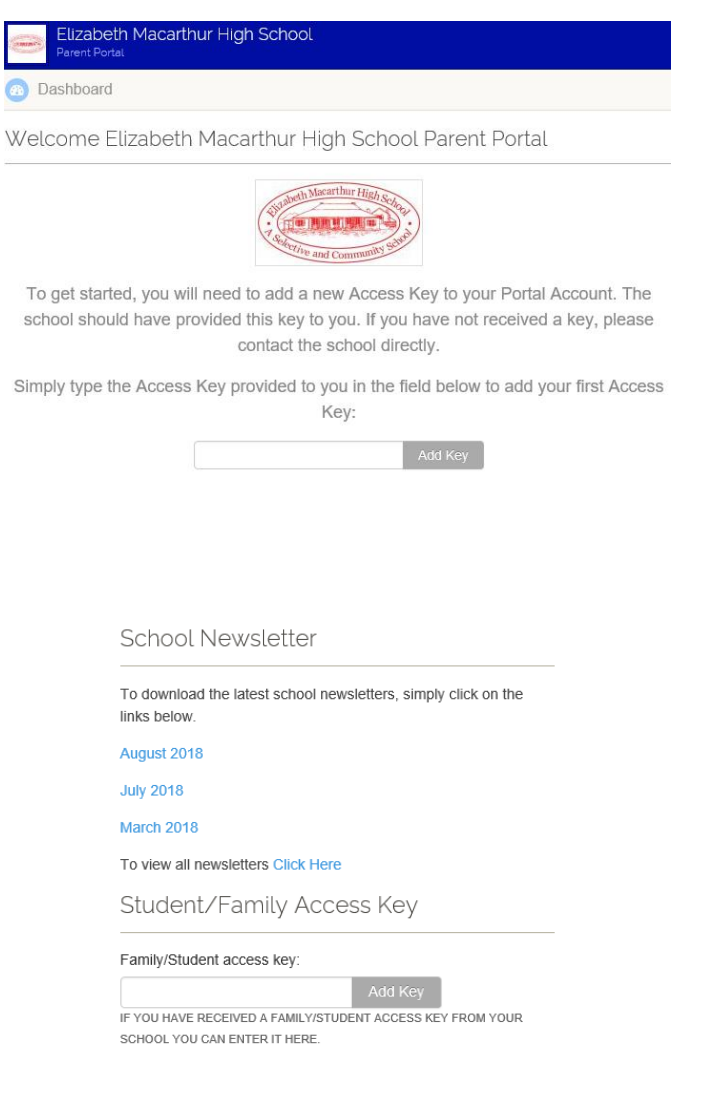

#### **~~ End of Enrolling a child into the Parent Portal ~~**

**Below are screen shots of some of the sections of the parent portal.**

## **Parent Portal (Home)**

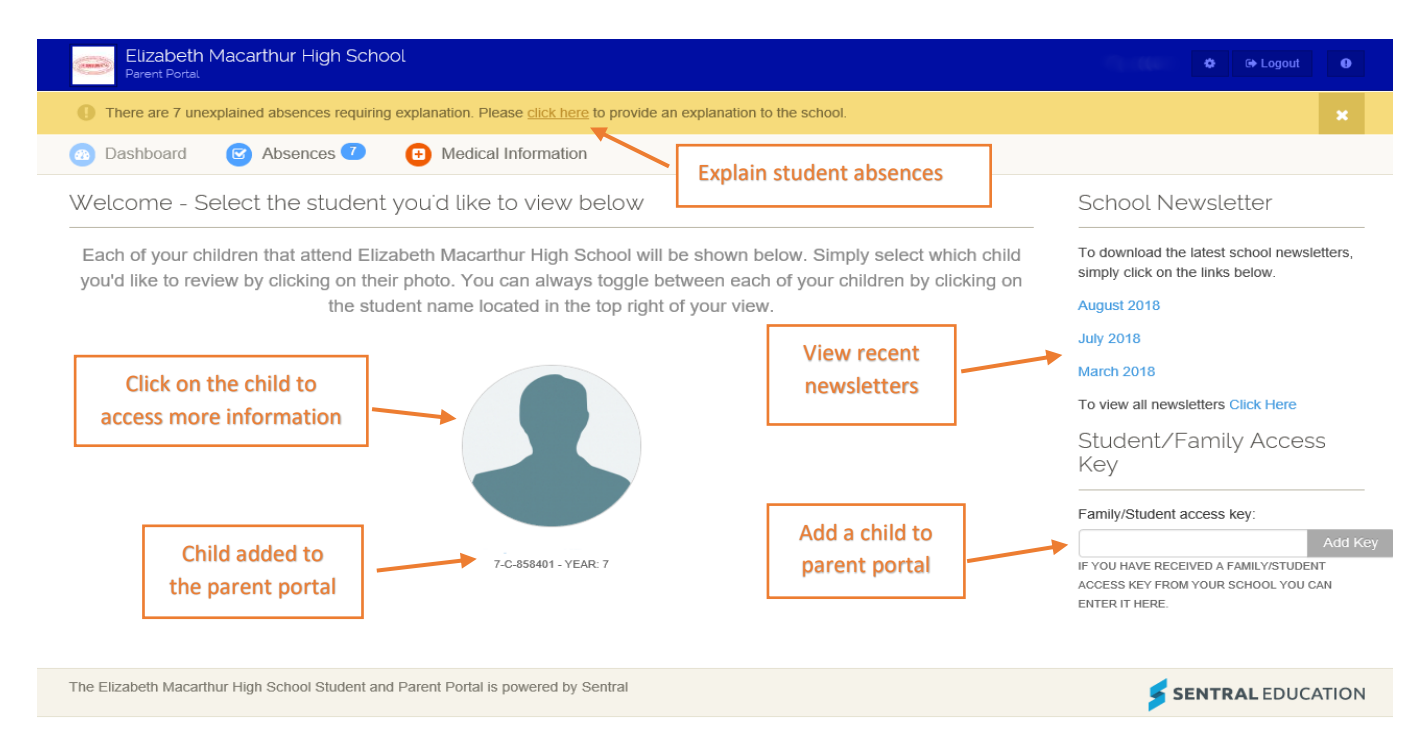

# **Student Details Section**

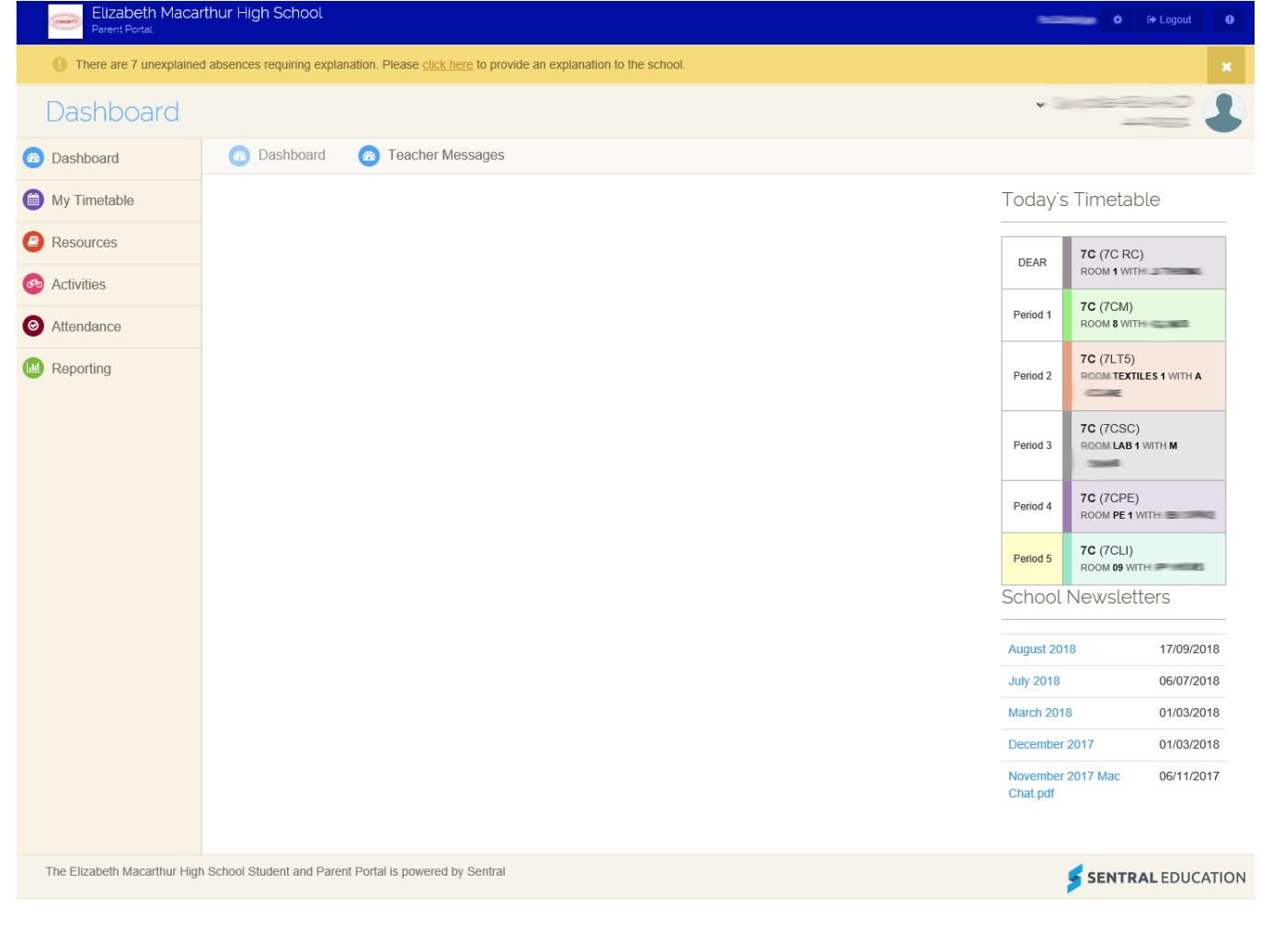